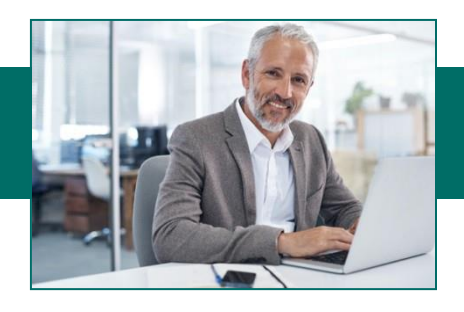

# **Creating ACH Transactions**

 There are **two ways** to send an ACH file within Online Business Banking which depends on the options you selected on your enrollment form.

- **1)** If you do not have software that creates NACHA formatted files then you will follow the instructions  under **Section I.**
- 2) If you have software that will create a NACHA formatted file, AND you have been approved to submit Pass-Thru files, then follow the instructions under Section II.

# **Section I. Create an ACH file within Online Business Banking**

## **A. Create an ACH Batch Template**

1. From the Drop-Down Menu select **ACH Admin** then **Batches**.

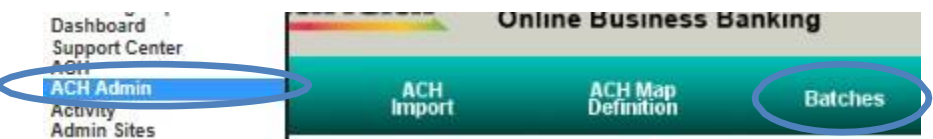

2. Select an Available Company then click **Add a Batch**.

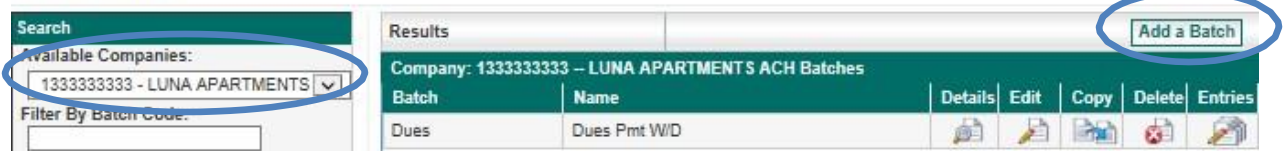

**TIP:** If you want to setup a recurring batch, click the **Add a Recurring Payment** button to define a schedule for the batch to be automatically activated by the system on a recurring basis.

- 3. Enter Batch Code and Batch Name.
- 4. Select the transaction type from the dropdown menu and fill in the EntryDescription.
- credited depending on the type of transactions you originate. 5. Select your Offset Account. This is your BankFinancial account that will either be debited or

Add a Batch

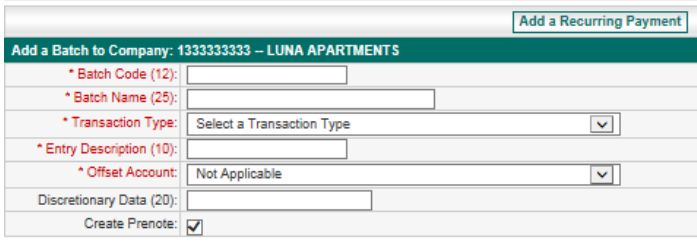

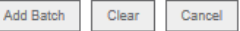

## **Description of Fields – the batch identifier**

Batch Code - User-defined code that you create for your reference

Batch Name - description of the batch

Transaction Type - PPD for debits & credits to personal accounts or CCD for business to business payments

Entry Description - description that will appear on receiver's statement

Offset Acct – The account that will be debited or credited the funds sent to the participants in the file.

**Note:** ACH credit file submissions require pre-funding. Be sure account has sufficient funds to cover the amount of the ACH transaction prior to approving the file.

Discretionary Data - Optional additional information that describes batch template.

- 6. If the batch should be a Pre-note, keep the checkmark in the box. If it is not a Pre-note, remove the check mark.
- 7. Click **Add Batch***.* Repeat process for multiple templates (i.e. Salary Payroll, Hourly Payroll,Payables).
- 8. Approve the Batch template if approval is required navigate to: ACH Admin, Template Approval Service.

## **B. Create Participants and add them to the Batch Template**

- 1. From the Drop-Down Menu select ACH Admin then Batches.
- 2. Select an Available Company, choose a Batch Template.
- 3. Click on the Entries icon.

**Batch Selection** 

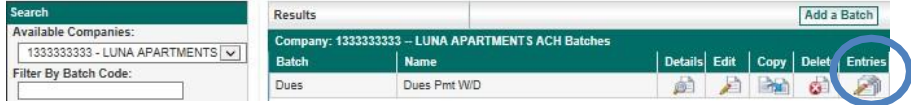

information. The Addenda Record is usually not shown on the receiver's statement. 4. Enter the participant details, name, ID, bank information, transaction type and amount. The**Addend Input Screen** is not required. Select **No Addenda** if you are not entering any freeform addenda

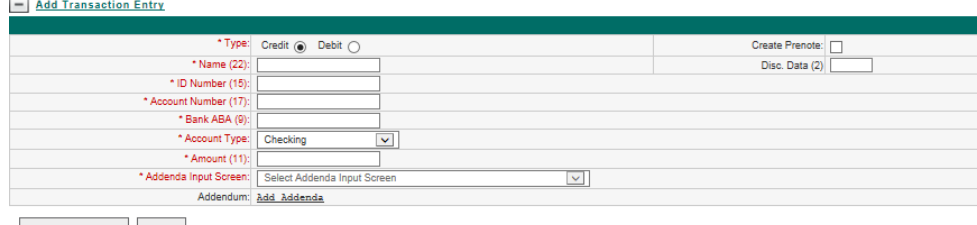

Add Entry to Batch Clear

- 5. *C*lick the **Add Entry to Batch** button, click **OK** to confirm. Repeat process for additional participants.
- 6. Click **Update Batch** at the bottom of the page to permanently save changes.

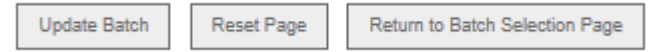

 to : ACH Admin, Template Approval Service. 7. If ACH approval is required, click **Approve the Batch template** once participants are added, navigate

**Note:** If your company requires dual approval, another user may need to approve the batch.

## **C. Activate the ACH Batch**

- **1.** From the Drop-Down Menu select **ACH** then **ACH Batch Activation.**
- 2. Select the ACH **Company ID** and click on **Display Batches**.

#### **Batch Activation Selection**

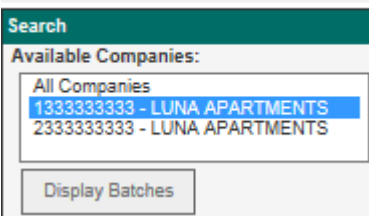

3. Click the **Edit** icon to view and update the details of the batch prior to activation.

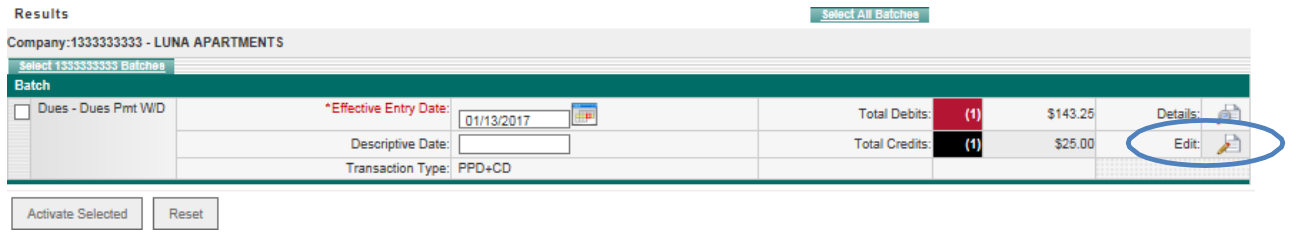

 4. To make changes to the batch entries, check the boxes next to the participants that need to be updated and click **Edit Selected**.

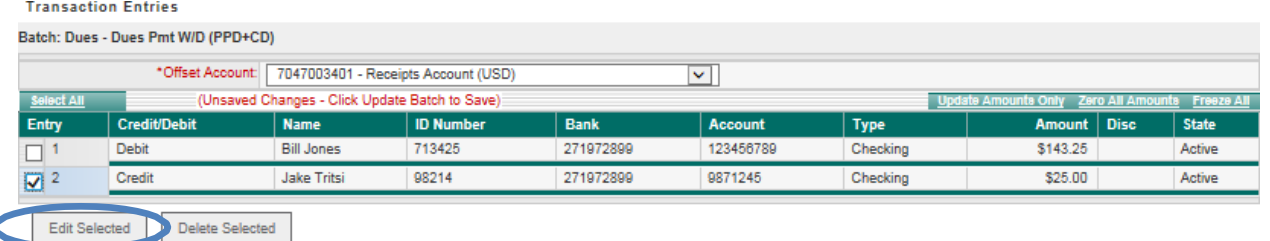

5. Make the necessary changes to the entry and click **Save Changes** when you have finished.

 **NOTE:** The last column on the Edit screen will allow you to change the **State** of the entry to **Prenote, Active or Frozen**. Prenote is used when you update the **Participants'** account information and need to test the account number and routing number for accuracy. Frozen is used so no transaction originates to the Participants account for that particular batch run.

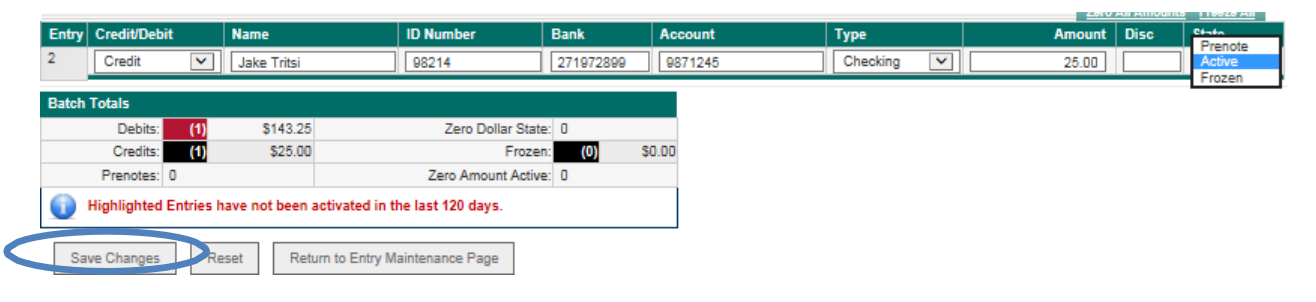

 6. Once you have made any necessary changes and have verified the file amount is correct, click **Update Batch** to save the changes for future use.

 **Tip:** For Temporary changes, choose **Save Changes to This Activation Only**.

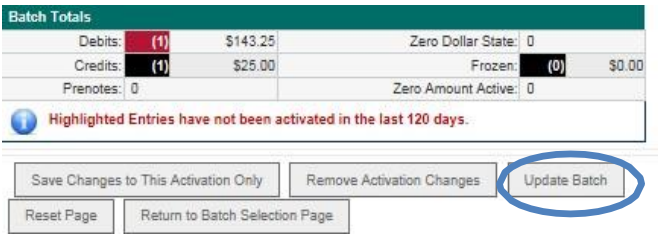

**Return to Batch Selection Page** 

Select ACH from the drop-down menu and ACH Batch Activation

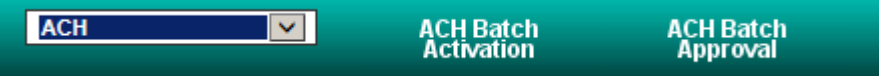

- 7. Check off the batch(s) to be activated and enter **Effective Entry Date** for each. Click the **Activate Selected** button.
	- • Note: If ACH approval is required, click ACH Batch Approval to approve the batch. All Prefunded ACH Batches require an approval.

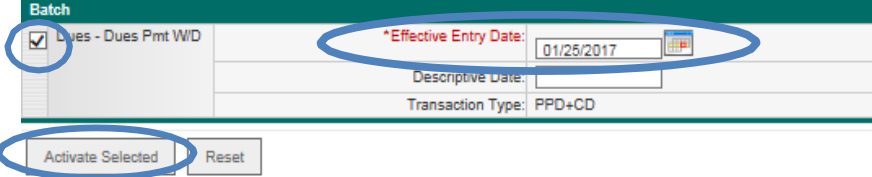

 submit for processing. 8. The batch activation confirmation screen will appear. Note the status of the batch. The ACH File Status definitions found on the last page of this guide. Print page if desired, and select **OK** to

**Note:** ACH credit file submission requires pre-funding. If the offset account does not have sufficient funds to cover the transaction amount, including any associated line of credit, the ACH credit file will fail and not be processed.

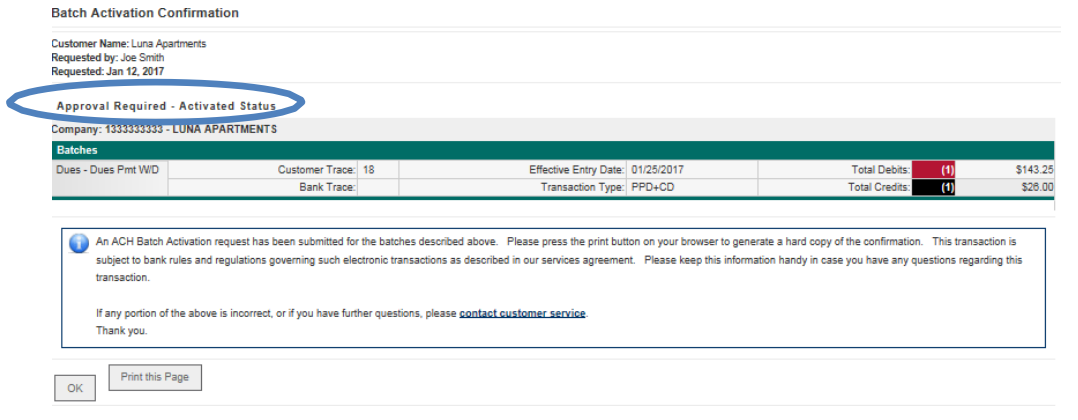

9. Select ACH Batch Approval

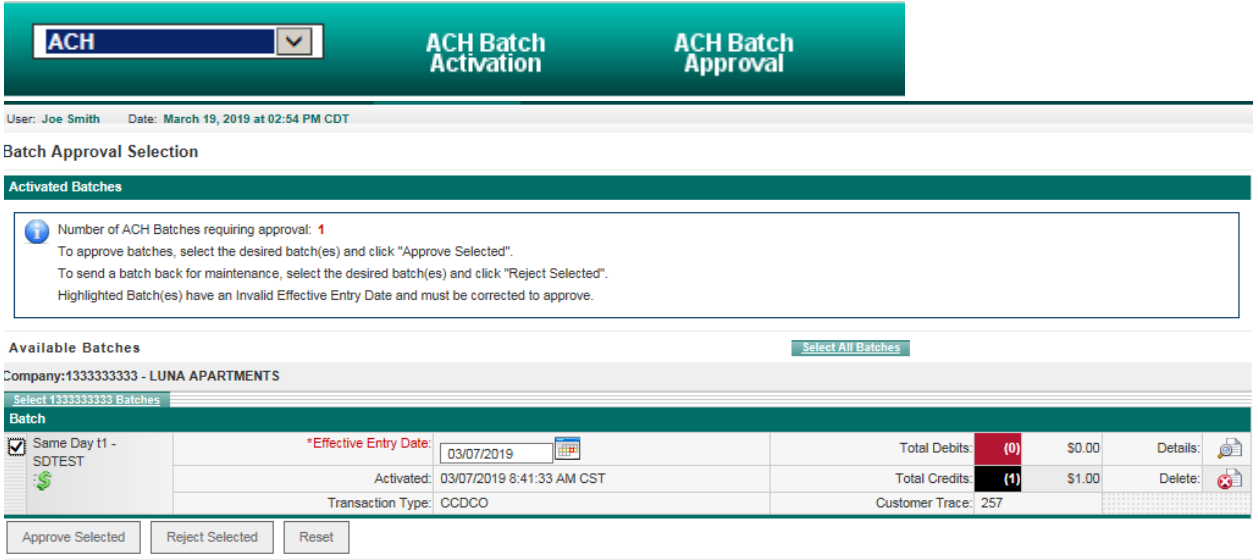

- 10. Check off the batch(s) you want to approve and click Approve Selected.
- execution of the **ACH Batch Approval** step. If funds are not available to cover the transaction message from webpage: 11. Funds will be immediately withdrawn from the offset account for ACH credit transactions upon amount, you will be informed that the file was not approved for execution with a pop-up

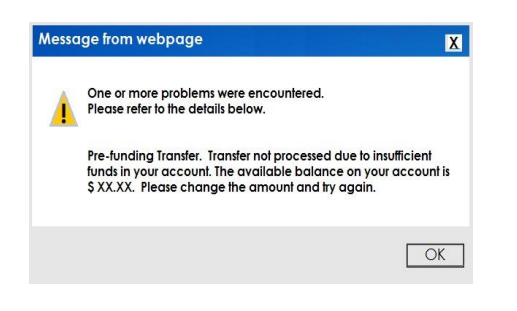

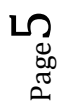

## **Section II: Send ACH NACHA Formatted File**

- 1. Create your file in your proprietary software and save it. Note the location of the saved file.
- 2. Sign into **Online Business Banking** and Select **ACH** then **ACH Pass-Thru** from the navigation bar.

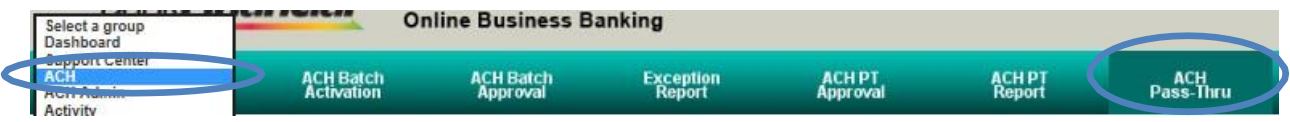

## 3. Click **Browse** to locate your saved file to upload to Online Business Banking. Click to add file.

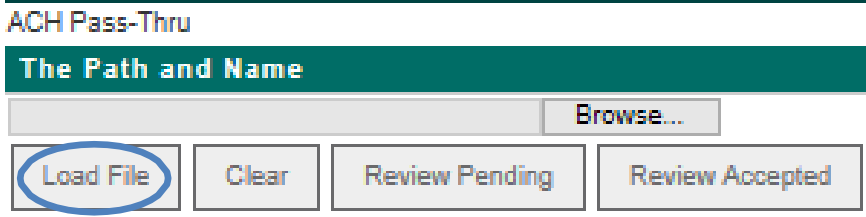

## 4. You will receive a message. Click **Close**.

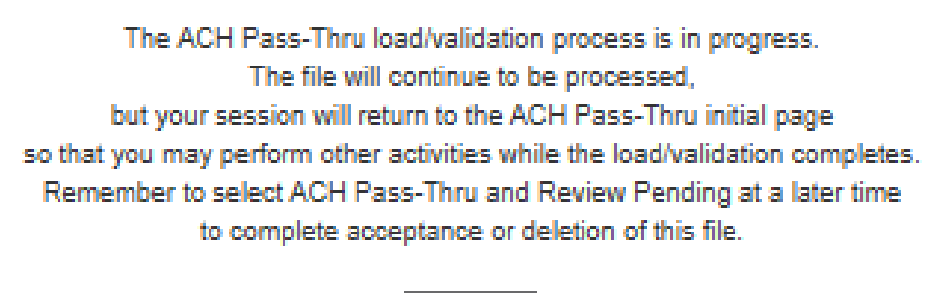

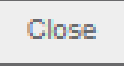

5. Select **Review Pending** to review file format of pending ACH Pass Thru file.

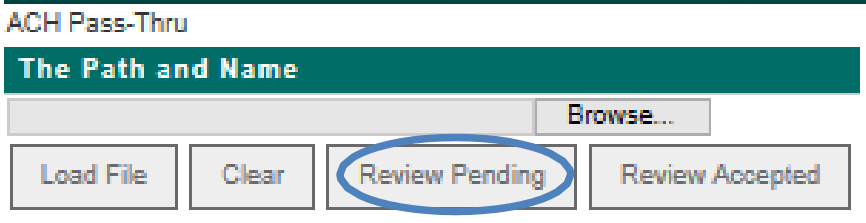

 6. Click the "red process arrow" in the far right column of the file you wish to send to review details prior to activation.

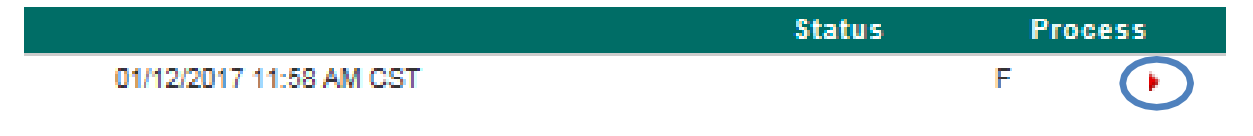

7. Click **Accept** to activate the Pass-Thru File or **Delete** to remove the file from the system.

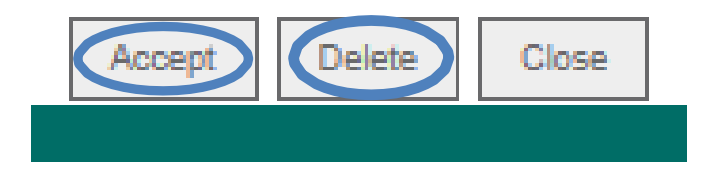

**Note:** Accept will not be an option if the file has a failed status and corrections need to be made. A confirmation screen will appear for accepted files.

 8. Check the ACH file **Status.** If "**Approval"** is indicated in the status. this means the file has NOT been submitted. Make sure to notify another approver to approve your file.

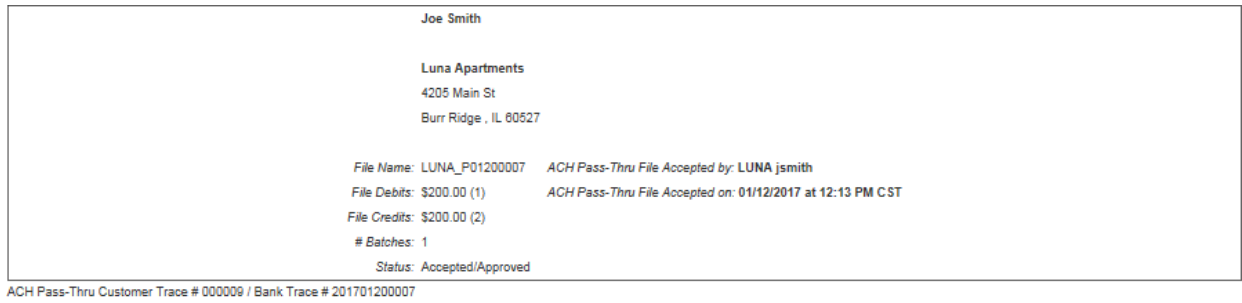

An ACH Pass-Thru request has been submitted with the information described above. Please press the print button on your browser to generate a hard copy of this confirmation. This transaction is subject to bank rules and regulations governing such electronic transactions as described in our services agreement. Please keep these numbers handy in case you have any questions reqarding this transaction.

 $Close$ 

If any portion of the above is incorrect, or you have further questions, please contact customer service. Thank you

 **9.** Once the file approved, go to **ACH PT Report**, enter the date range and review the **File Status**  column for a status of **Accepted/Approved.** 

## **ACH File Status Definitions**

### **Activated**

The batch has been entered either manually by a user or automatically by Online Business Banking for recurring batches.

### **Approved**

The activated batch has been approved.

## **Approval Required**

The batch requires approval. Depending on the options you selected during enrollment, approval is either required by the same user or a different user with Approval Authority. If your approval process requires a different user for approvals, for added security, it is recommended that the approver use a different computer from the initiator. All prefunded ACH files require your approval.

#### **File Created**

At the next cutoff time after a batch has been approved, the batch is included in the file that is created and sent to *BankFinancial*.

## **Notification of Change / Non-Compliance (NOC)**

 compliant, and you may be subject to an ACH NOC non-compliance fee. A Notification of Change (NOC) is created to notify you that your ACH file contains information that is not valid. It may be that the information has become outdated or that the live transaction is erroneous and should be changed. You must update your file with valid information. If the file is not rectified, and you continue to process with erroneous information, your file will be considered non-

#### **Prefunding Required**

Prefunding is the requirement to pay immediately for all ACH transactions processed by the bank regardless of the payment effective date. Therefore, it requires that sufficient funds be available in the account to cover the ACH credit items at the time the file is submitted and approved for processing regardless of the payment effective date.

**Tip:** To schedule a prefunded ACH payment in advance without having the funds immediately deducted from your deposit account, schedule the ACH credit transaction, then wait to submit and approve the transaction until the business day prior to the effective date.

## **Pass-Thru Files Only:**

**Successful**  The file has been uploaded but has not been accepted.

## **Accepted/Approval Required**

The file has been uploaded and the file format has been accepted but needs to be approved.

#### **Accepted/Approved**

The file has been uploaded and the file format has been accepted and approved (if approval required) OR the file has been uploaded and accepted (if approval not required).

 *Note: If Accepted/Approved appears in the status column, your file has been sent to the bank.*